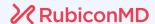

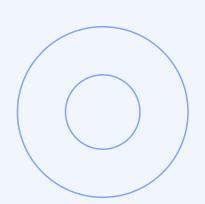

# eConsult User Guide

2023

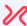

## Contents

About RubiconMD eConsults

What eConsults Do For You

How to Submit an eConsult

Using the CameraApp

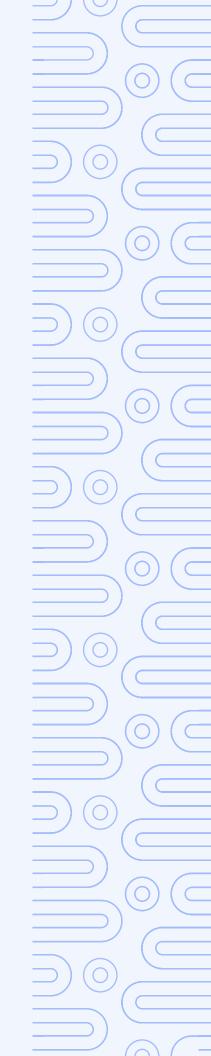

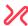

## Welcome!

We're excited to begin partnering with you to deliver specialist insights to your patients! This comprehensive user guide will help get you started on the RubiconMD platform so you can begin successfully submitting eConsults.

#### About RubiconMD eConsults

Empower clinical decision-making and diagnoses with a convenient, expert eConsult software and service platform. With same-day access to board-certified specialists, you can deliver an elevated primary care experience.

#### What is an eConsult?

eConsults are secure, online conversations between you and board-certified, top US-based specialist.

#### How it works

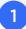

The clinician submits a question in the RubiconMD platform.

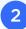

RubiconMD specialist responds within a few hours and answers any follow-up questions.

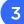

The clinician uses eConsult insights to inform the patient care plan, treat in place and avoids an unnecessary referral >70% of the time.

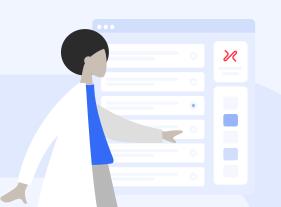

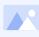

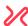

## What eConsults Do For You

RubiconMD enables primary care clinicians like you to access specialist insights with our eConsults.

#### Our eConsults are a resource for you to:

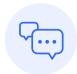

Get feedback on a differential diagnosis or care plan

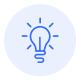

Gain insight on an interim care plan while a patient waits for a specialist appointment

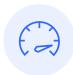

Help interpret a lab test or diagnostic result

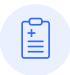

Improve the quality of referrals (if they are necessary and/ or if the referral is to the correct specialty)

140+

specialties and sub-specialties

80%

of eConsults improve the care plan ~70%

avoid unnecessary referrals

3 hours

average response from specialist

**Up to \$500** 

savings per consult

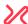

#### How to Submit an eConsult

#### **ACTIVATING YOUR ACCOUNT:**

- 1. Go to rubiconmd.com/activate
- 2. Type in your clinic email in order to receive a password setup email
- 3. Go into your clinic email, click activate your account, and set a password
- 4. Login using your new credentials
- Log into: https://www.rubiconmd.com
  - ★ We suggest bookmarking the eConsult submission page for quick and easy access!

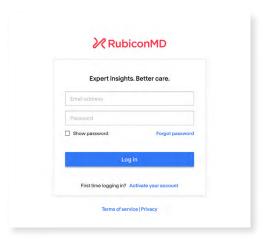

- 1. Create a new eConsult
  - 2. Choose a specialty for your eConsult submission

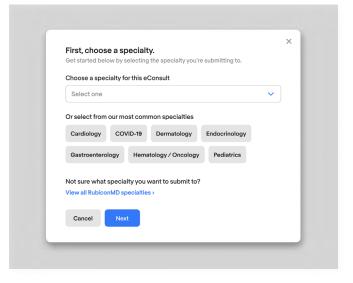

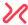

- 1. Post your question for the specialist clearly and concisely—the clearer the question, the better the specialist response.
  - 2. Fill out the patient's relevant medical history, including:
    - Relevant PMH, PSH, meds, allergies
    - Presenting complaints, symptoms, physical exam findings
    - Relevant diagnostics and photos (labs, imaging)
    - Social barriers
       (cost, site of care, access to refrigeration, family support)
    - Full patient history, multiple progress notes, or past results are not necessary
  - **3.** Outline your anticipated assessment and plan
  - **4.** Fill out identifying patient information as applicable
  - 5. Submit your eConsult

| 4 | Next, you'll receive an email notification of your specialist's |
|---|-----------------------------------------------------------------|
|   | response to your eConsult.                                      |

Navigate back to the RubiconMD eConsult platform to view their response.

| Question                                                                                   |                         |
|--------------------------------------------------------------------------------------------|-------------------------|
|                                                                                            |                         |
|                                                                                            |                         |
| Assessment/Plan                                                                            |                         |
|                                                                                            |                         |
|                                                                                            |                         |
| Background - Optional                                                                      |                         |
| Buckground Operation                                                                       |                         |
|                                                                                            |                         |
|                                                                                            |                         |
|                                                                                            |                         |
|                                                                                            |                         |
|                                                                                            | shown to the specialist |
| Patient identifying information is not                                                     |                         |
| Patient identifying information is not                                                     | shown to the specialist |
| Patient identifying information is not.  Name - Optional  First                            |                         |
| Patient identifying information is not.  Name - Optional  First                            |                         |
| Patient identifying information is not  Name - Optional  First  Date of Birth  00/00/0000  |                         |
| Date of Birth                                                                              |                         |
| Patient identifying information is not  Name - Optional  First  Date of Birth  00/00/0000  |                         |
| Patient identifying information is not  Name - Optional  First  Date of Birth  00/00/0000  |                         |
| Patient identifying information is not.  Name - Optional  First  Date of Birth  00/00/0000 |                         |
| Patient identifying information is not.  Name - Optional  First  Date of Birth  00/00/0000 |                         |
| Patient identifying information is not.  Name - Optional  First  Date of Birth  00/00/0000 |                         |

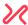

- 1. Review the specialist's response to your eConsult. If you'd like to continue the consultation you can choose to send a follow-up.
  - 2. If you'd like insight from additional specialists, you can choose to ask another specialty or get a second opinion.

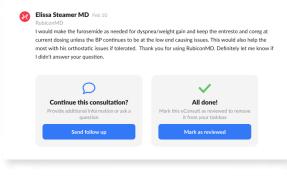

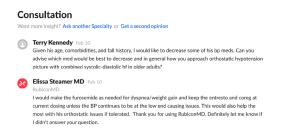

6 Mark your consult as reviewed:

The ability to review your eConsult will appear in the bottom right-hand corner of your screen, directly beneath the specialist response as seen below:

- 1. Rate specialist response (1-5 stars)
- 2. Tell us how the eConsult helped you by checking the boxes next to all that apply, then provide additional feedback (optional).
- 3. Select "Mark as Reviewed"

| How was your consultation?     |                                           |
|--------------------------------|-------------------------------------------|
| This eConsult helped me        |                                           |
| Avoid a referral               | Screen for a condition                    |
| Avoid diagnostics/procedures   | Diagnose and assess a condition           |
| Improve the patient care plan  | Manage, treat, or counsel a patient       |
| Learn something new            | Use or navigate resources to deliver care |
| Additional Feedback - Optional |                                           |
|                                |                                           |

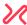

## Using the Camera App

Our HIPAA-compliant Camera application for Apple and Android devices supports adding attachments to any of our eConsults.

- Download the RubiconMD Camera App from the App Store (iOS) or the Google Play (Android)
- 2 Start your eConsult as you normally would from your desktop or mobile browser. When you're ready to add an attachment, select "Add attachment"

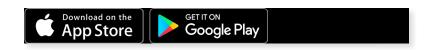

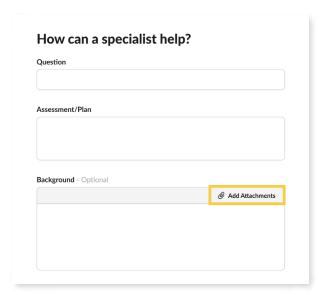

- 1. Select the option to "Add from another device"
  - 2. Generate a one-time 4-digit PIN

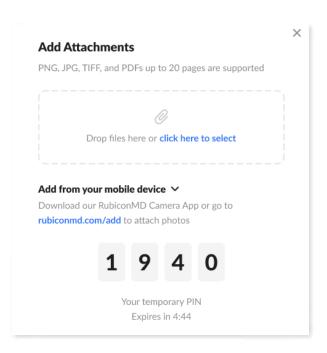

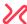

- 4
- 1. Grab your mobile device and open the RubiconMD Camera App
- 2. Enter the 4-digit PIN and add your photo
- 3. When you see it successfully uploaded, select "All done", then return to your desktop or mobile device to submit your eConsult

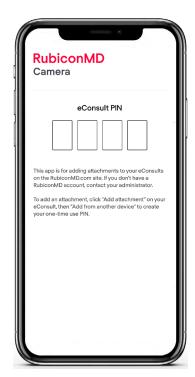

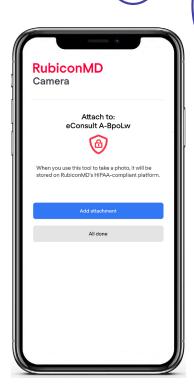

## Additional Helpful eConsult Resources

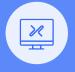

Learning Center >

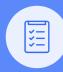

Case Library >

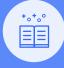

Blog >